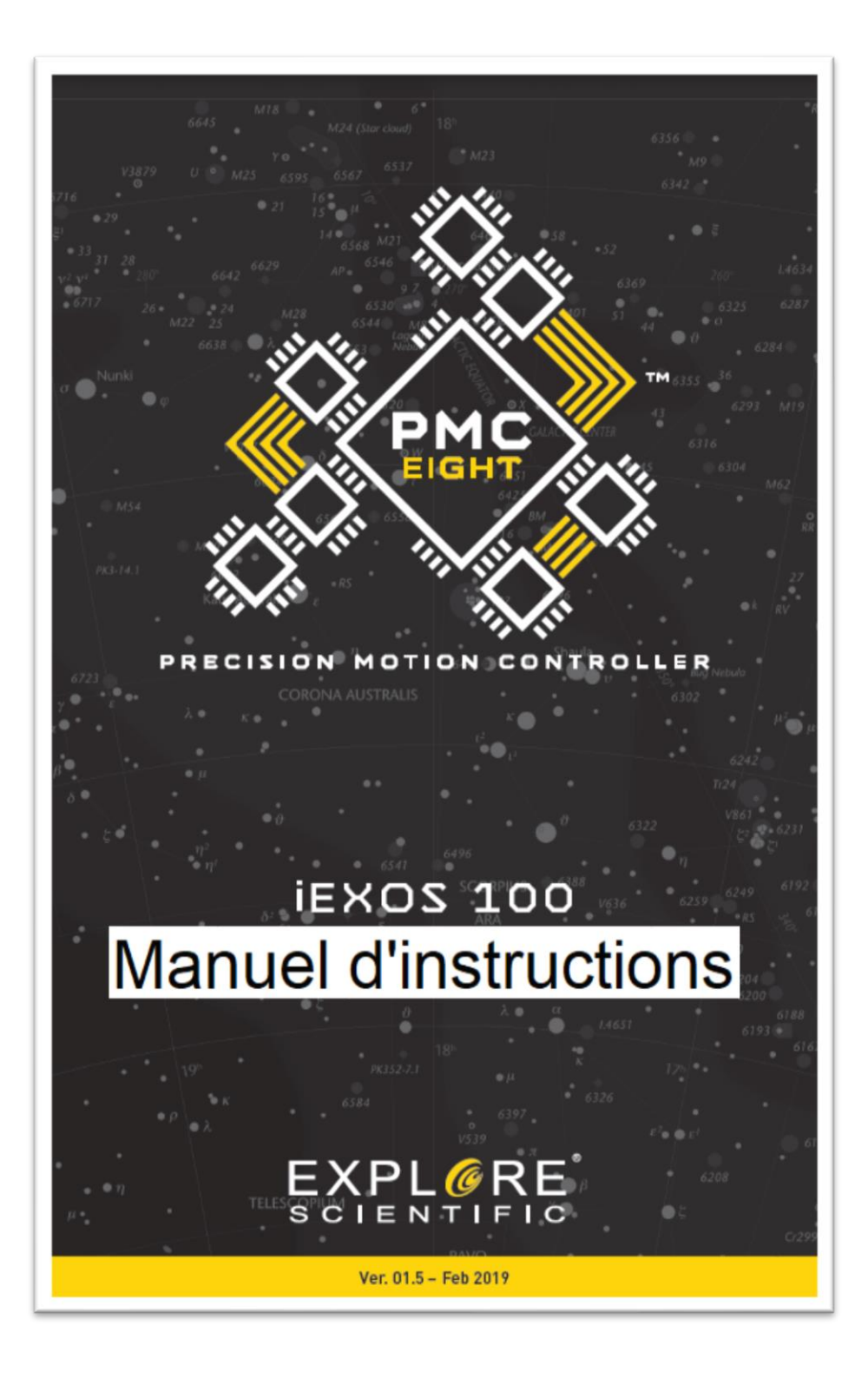

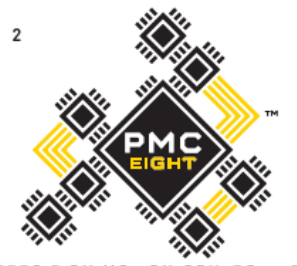

# BIENVENUE DANS LE MONDE DE L'EXPLORATION

E R

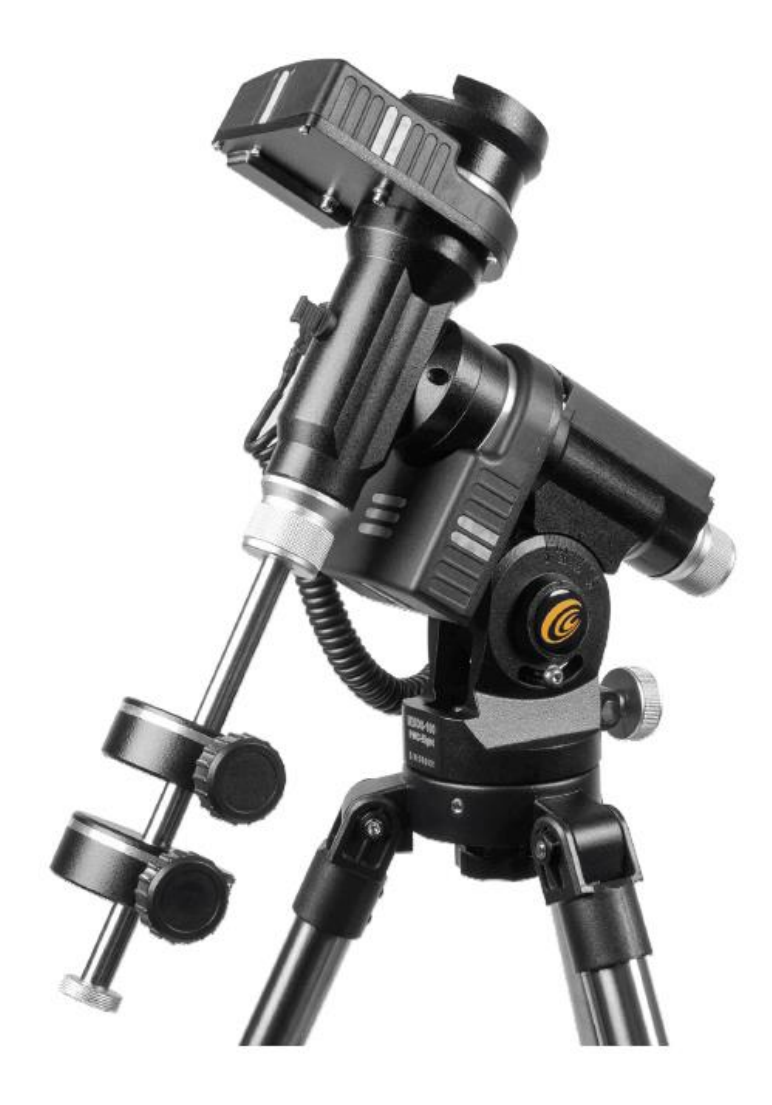

# **Bienvenue sur le PMC-Eight ™**

Vous avez trouvé l'endroit idéal pour une nuit parfaite et votre oculaire attend de dévoiler des trésors célestes. Au lieu de plonger directement dans l'observation ou l'imagerie, vous pouvez rapidement perdre du temps précieux à rechercher manuellement un objet spécifique ou même à déterminer quelles cibles pourraient être visualisés à partir de votre position.

Avec le système PMC-Eight OpenGOTO dans votre arsenal d'outils astronomiques, naviguer sans faille dans le ciel n'a jamais été aussi simple. Conçu pour répondre aux besoins polyvalents des astronomes de tous les niveaux, ce système GOTO avancé est une approche simpliste de la technologie de contrôle de mouvement de précision qui maximise le potentiel de votre équipement optique.

L'électronique robuste qui alimente le PMC-Eight comprend huit processeurs dédiés indépendamment à l'exécution de fonctions définies. Ce dévouement à la tâche se traduit par un système fiable qui répond rapidement et fonctionne bien. Les complexités de l'électronique, qui sont revêtues de manière conforme pour la protection contre les contraintes et les environnements difficiles, sont facilement gérées avec notre propre application intuitive ExploreStars ou via le logiciel de planétarium via ASCOM de votre choix. Bien que l'électronique du PMC-Eight en fasse un modèle hors pair pour le contrôle de télescope robotique, c'est le codage open source qui rend notre système véritablement révolutionnaire. Nous pensons qu'en rendant notre logiciel open source, nous pouvons découvrir des utilisations exaltantes et encourager la pensée innovante. Nous invitons les développeurs de tous les niveaux à devenir un membre actif de la communauté OpenGOTO en téléchargeant notre code et en explorant les possibilités illimitées logiciel PMC-Eight.

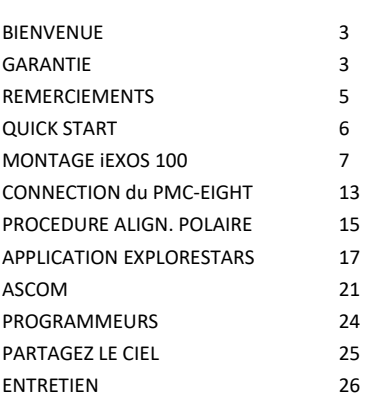

# **Table des matières**

# **Garantie Explore STAR**

Pour activer la garantie limitée d'un an sur les produits qualifiés, enregistrez simplement le produit auprès d'Explore Scientific dans les 90 jours suivant l'achat.

Pour compléter votre inscription, sélectionnez l'une des options suivantes :

Pour souscrire une extension de garantie, veuillez-vous enregistrer en répondant à quelques

questions su[r https://www.bresser.de/c/fr/warranty/](https://www.bresser.de/c/fr/warranty/)

- Visitez : <https://www.explorescientific.fr/fr/page-de-accueil/>
- Appelez notre centre de service clientèle au 0494592599 (pour la France)

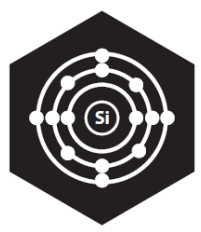

# **RÉVOLUTIONNAIRE INTUITIVE**

Le PMC-Eight a propulsé la technologie GOTO à un niveau supérieur en utilisant un design électronique intelligent qui transcende le processeur unique standard du secteur. Le PMC-Eight dispose de huit processeurs fonctionnant indépendamment l'un de l'autre pour se concentrer sur des fonctions définies.

Cette délégation de tâches entre les processeurs aboutit à un système offrant une réactivité et une efficacité supérieures. Ainsi qu'une fiabilité. Cette approche multiprocesseur est révolutionnaire et porte ses fruits avec des performances exceptionnelles.

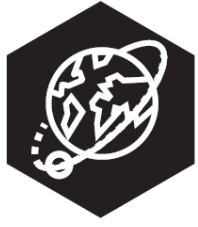

## **POLYVALENTE ILLIMITÉE**

Bien que nous proposions notre propre application d'exploitation, le PMC-Eight vise avant tout à fournir des options - non seulement dans ce que vous voyez, mais également dans la manière dont vous y allez. Pour répondre aux besoins variés de notre communauté astronomique, nous avons rendu le PMC-Eight compatible avec l'interface ASCOM standard. Notre pilote spécifique vous permet d'utiliser le logiciel de planétarium alimenté par ASCOM de votre choix pour faire fonctionner le PMC-Eight soit sans fil, soit via une connexion filaire. Grâce à ASCOM, vous pouvez accéder à un certain nombre de ressources exceptionnelles, notamment le très réputé WorldWide Telescope of American Astronomical Society.

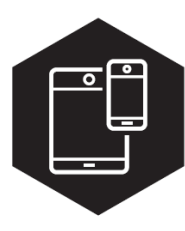

Créée spécifiquement pour le PMC-Eight, l'application ExploreStars rationalise l'expérience d'observation et constitue une introduction idéale aux nombreux avantages de notre système OpenGOTO. ExploreStars englobe tout et a un caractère intuitif qui permet d'aligner facilement votre télescope, de naviguer dans les étoiles et d'apprendre des détails sur des dizaines de milliers d'objets célestes. Cette application dynamique est alimentée par une base de données régulièrement mise à jour pour s'assurer qu'elle reste une ressource pertinente.

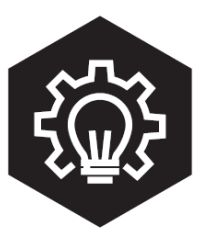

Le ciel nocturne regorge de possibilités, tout comme le PMC-Eight. Dans un geste sans précédent, nous avons créé le code qui alimente notre système open source de contrôle de mouvement de précision. En mettant les éléments de base entre les mains des programmeurs, nous pensons que nous allons libérer le plein potentiel de l'OpenGOTO PMC-Eight et découvrir des utilisations inexplorées. Nous ne voulons pas fixer de limites et obliger les utilisateurs à se conformer à notre vision. Au lieu de cela, nous souhaitons vous donner l'accès dont vous avez besoin pour personnaliser ce système.

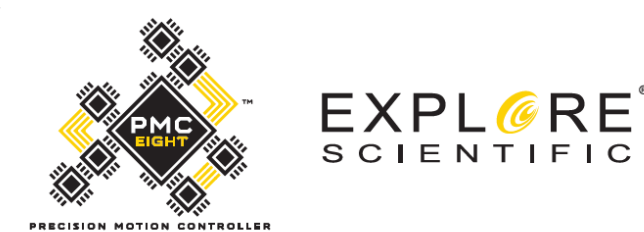

**Nous vous remercions d'avoir choisi le système Open GOTO PMC-Eight ™ d'Exploreoscience® pour vous guider personnellement dans l'univers.**

Depuis 2008, nous avons pour mission de permettre une astronomie accessible et offrant une expérience réellement transformatrice en donnant aux gens les outils et les conseils dont ils ont besoin pour explorer les cieux.

Le PMC-Eight est la dernière manifestation de notre engagement indéfectible envers cet objectif. Propulsé par un logiciel open source, ce système révolutionnaire de contrôle de mouvement de précision a été conçu pour répondre aux divers besoins de la communauté astronomique. Pour les débutants, la conception intuitive fonctionne de pair avec notre application ExploreStars pour faciliter la navigation et en savoir plus sur le ciel nocturne. Pour les utilisateurs et les programmeurs plus avancés, le codage open source permet une expérience entièrement personnalisable.

Où que vous soyez dans votre voyage astronomique, les aventures que ce système polyvalent peut vous envoyer sont incommensurables. Nous vous encourageons à en profiter pleinement, à l'utiliser souvent et à en faire le vôtre.

Nous sommes ravis de partager le logiciel PMC-Eight et son code source ouvert avec vous et nous voulons nous assurer que vous bénéficiez de l'expérience que vous méritez. N'hésitez pas à contacter notre service clientèle avec vos questions ou vos suggestions (en anglais uniquement) par le biais d'un chat en ligne su[r www.explorescientificusa.com](http://www.explorescientificusa.com/)

**Scott Roberts** President and Founder Explore Scientific®, LLC

**Robert Price**  $COO$ Explore Scientific®, LLC

#### DEMARAGE RAPIDE

## **Guide de démarrage rapide du système iEXOS 100 WITH PMC-Eight ™**

Bien que l'iEXOS 100 avec PMC-Eight soit un système complexe de contrôle du mouvement de précision, sa mise en place est très simple.

#### Contenu

- Monture iEXOS 100 (avec système PMC-Eight intégré)
- Trépied
- Alimentation DC à piles avec câble
- Clé de commutation de canaux WiFi RJ-12
- Un câble moteur
- Deux contrepoids de 1 kg
- manuels de montage

#### **Étape 1** : Choisissez votre plate-forme

Avant d'utiliser le PMC-Eight, vous devez sélectionner et charger le programme d'exploitation de votre choix sur votre périphérique. Notre application intuitive ExploreStars peut être téléchargée gratuitement à partir du Microsoft Store ou de Google Play pour les appareils Android et de l'App Store pour les appareils iOS. L'installation iOS ne nécessite aucune action supplémentaire. Pour Windows et Android, une fois installé, vous devrez simplement télécharger la base de données d'objets à partir de [www.explorestars.com](http://www.explorestars.com/) et vous êtes prêt à partir. Pour ceux qui ont déjà un programme de planétarium tiers préféré, le PMC-Eight dispose d'un pilote ASCOM.

Pour plus d'informations sur l'application ExploreStars ou le pilote ASCOM, reportez-vous aux manuels correspondants. Pour des tutoriels vidéo sur l'installation de l'application et / ou du pilote, visitez [www.explorescientific.com/pmc-eight/](http://www.explorescientific.com/pmc-eight/)

Get it from Microsoft

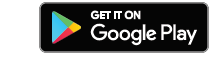

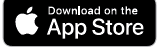

**Étape 2** : Assemblez le support iEXOS 100 et connectez le PMC-Eight

Assemblez le trépied et insérez le support dans la partie supérieure de la colonne centrale. Fixez le support au trépied en tournant le bouton de tension jusqu'à ce qu'il soit bien ajusté. Après avoir monté la monture, attachez et équilibrez votre tube optique. Une fois cette opération terminée, connectez le câble du moteur aux ports appropriés. Installez 8 piles C/ LR14 dans le bloc d'alimentation et placez-le dans son support sur le pied du trépied. Branchez le cordon d'alimentation électrique sur le port PMC-Eight approprié. Connectez-vous au PMC-Eight sans fil via votre appareil. Pour plus d'informations sur la connexion du PMC-Eight, veuillez consulter le manuel complet. Pour un didacticiel vidéo sur le processus de configuration, visitez le sit[e www.explorescientific.com/pmc-eight/](http://www.explorescientific.com/pmc-eight/) . Des options d'alimentation supplémentaires sont disponibles via Explore Scientific.

#### **Étape 3** : Alignez votre instrument

Avant d'utiliser le PMC-Eight, vous devrez aligner votre instrument. Pour ce faire, vous pouvez utiliser un processus d'alignement manuel traditionnel physique ou à l'aide de la procédure d'alignement virtuel 2 ou 3 étoiles dans l'application ExploreStars. Il est important de se rappeler que plus votre alignement physique est performant, plus le système fonctionnera correctement. Pour un tutoriel vidéo sur le processus d'alignement, visite[z www.explorescientific.com/pmc-eight/](http://www.explorescientific.com/pmc-eight/) **Étape 4** : Choisissez un objet et commencez à explorer !

#### **Support supplémentaire**

Si vous avez des questions sur l'utilisation du PMC-Eight, n'hésitez pas à contacter notre centre de service clientèle pour un chat en ligne su[r www.explorescientificusa.com](http://www.explorescientificusa.com/) (en anglais uniquement) ou par téléphone 0494592599 (France). Pour consulter la foire aux questions sur PMC-Eight, visitez la page de la base de connaissances à l'adress[e www.explorescientific.com/knowledgebase](http://www.explorescientific.com/knowledgebase) et ouvrez le dossier PMC-Eight Questions (en anglais uniquement).

*Apple et le logo Apple sont des marques commerciales de Apple Inc., déposées aux États-Unis et dans d'autres pays. App Store est une marque de service de Apple Inc., enregistrée aux États-Unis et dans d'autres pays. Google Play et le logo Google Play sont des marques commerciales de Google LLC.*

## **MONTAGE ASSEMBLAGE de la iEXOS 100**

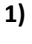

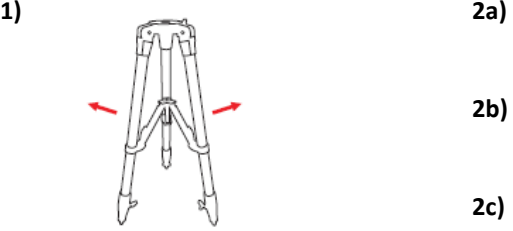

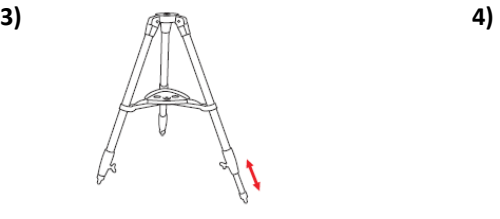

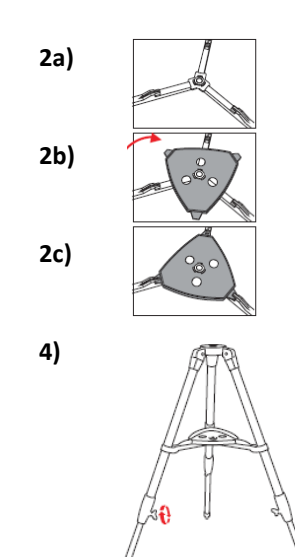

**5) 6)** 

8.

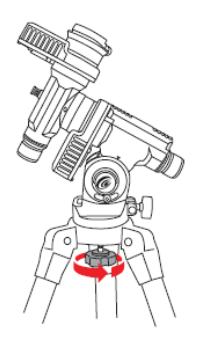

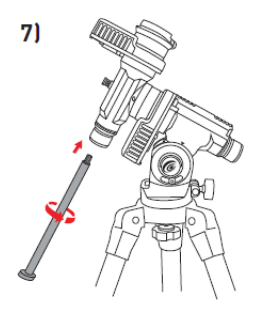

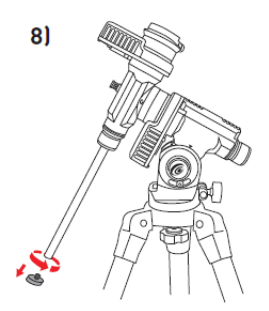

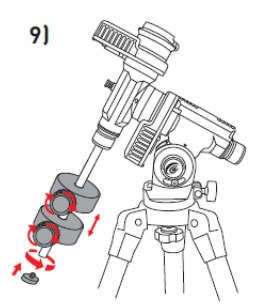

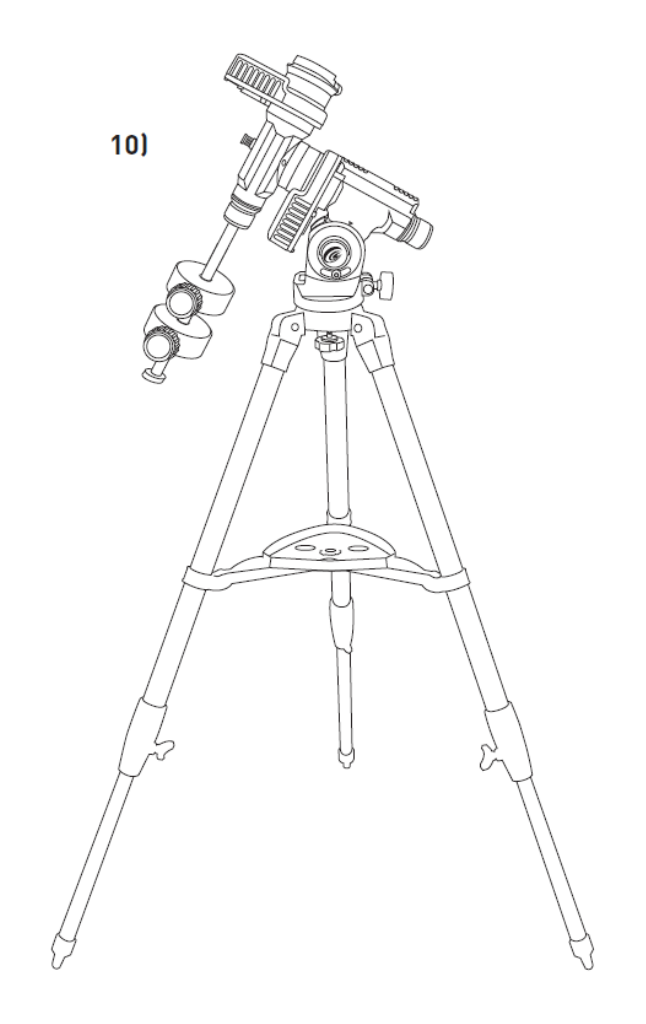

#### 9. **MONTAGE ASSEMBLAGE de la iEXOS 100 (suite)** Ver 01 5 - Eeb 2019

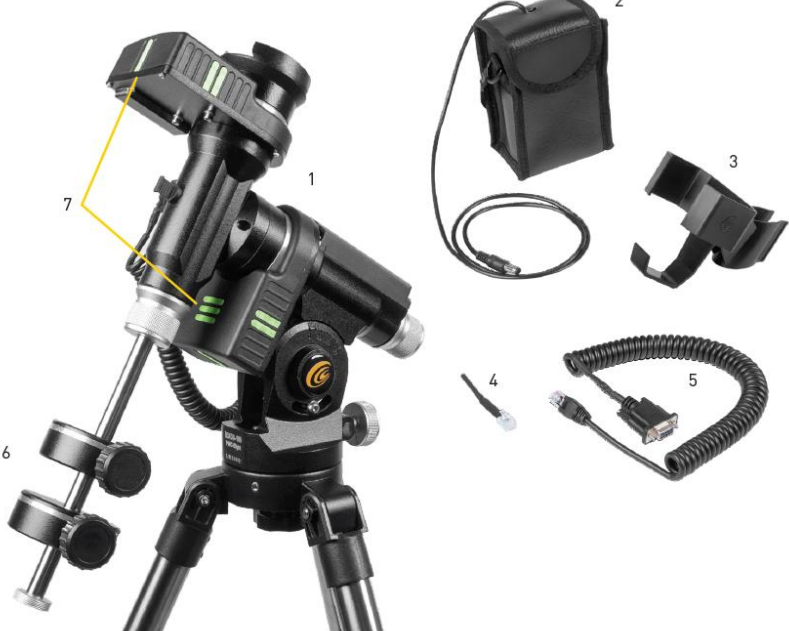

#### **Liste des pièces**

- 1. Monture iEXOS 100 (Avec système PMC-Eight intégré)
- 2. Alimentation par 8 piles C/LR14 avec câble (piles non fournies)
- 3. Support du compartiment à piles
- 4. ST4 (RJ-12) avec Clé de commutation de canaux WiFi
- 5. Câble DB9 / DEC RJ-25
- 6. Deux contrepoids de 1 kg
- 7. Réflecteurs nocturnes

## **Vérification des pièces**

Retirez toutes les pièces de leurs boîtes respectives et placez-les sur une zone de travail plane et dégagée. Un grand espace au sol est idéal. Lors de la configuration de votre montage iEXOS 100, vous devez commencer par le trépied et travailler à partir de cet instant. Pour assurer un assemblage correct, chaque tâche doit être effectuée dans l'ordre spécifique défini par ces instructions.

#### **Assemblage du trépied**

Le trépied est entièrement assemblé. Relevez le trépied et écartez les jambes jusqu'à ce qu'elles soient bien réparties. Pour lever ou abaisser les pieds du trépied, déverrouillez les gros boutons situés au bas de chaque pied, soulevez le pied intérieur à la hauteur souhaitée et verrouillez à nouveau les gros boutons jusqu'à ce qu'ils soient bien ajustés. Il est recommandé de régler la hauteur du trépied sur le niveau souhaité pour que vous envisagiez d'utiliser le montage et la lunette ensemble. Il est également recommandé de mettre le trépied à niveau avant d'ajouter la monture. Une fois le trépied assemblé, verrouillez le plateau pour une stabilité accrue et un rangement facile des accessoires.

#### **Fixation de la monture équatoriale**

Une fois le trépied installé, vous êtes prêt à fixer la monture équatoriale. C'est l'ensemble sur lequel l'instrument se fixe et vous permet de le diriger n'importe où dans le ciel. La monture est également réglable afin que vous puissiez orienter l'axe de rotation de manière à la rendre parallèle à l'axe de rotation de la Terre (voir la section Alignement polaire physique). Pour fixer la monture équatoriale au trépied :

1. Insérez la base de la monture équatoriale dans la partie supérieure de la tête du trépied.

2. Serrez le bouton pour maintenir la monture équatoriale en place.

3. Mettez le trépied à niveau avec la monture équatoriale installée à l'aide des niveaux à bulle à la base de la tête équatoriale.

#### **Fixation de la barre de contrepoids**

Pour équilibrer correctement le télescope, la monture est livrée avec une barre et un contrepoids. Pour installer la barre de contrepoids :

1. Localisez l'ouverture dans la monture équatoriale sur l'axe DEC.

*Il est en face de la plate-forme de montage du télescope.*

2. Vissez la barre de contrepoids dans l'ouverture jusqu'à ce qu'elle soit serrée.

Une fois la barre bien en place, vous êtes prêt à fixer le ou les contrepoids.

## **Fixation du contrepoids**

L'iEXOS 100 est livré en standard avec deux contrepoids de 1 kg.

Pour installer le contrepoids :

1. Orientez le support de sorte que la barre de contrepoids soit dirigée vers le sol.

2. Retirez la vis à molette de sécurité du contrepoids et la rondelle situées à l'extrémité de la barre de contrepoids (en face de l'extrémité qui se fixe à la monture).

- 3. Desserrez le boulon de verrouillage situé sur le côté du contrepoids.
- 4. Faites glisser le contrepoids sur l'arbre.
- 5. Serrez le boulon de verrouillage situé sur le côté du poids pour le maintenir en place.

6. Répétez cette procédure si vous utilisez un deuxième contrepoids optionnel (uniquement si votre télescope est plus grand et plus long).

La charge limite de poids de montage de 8kg500 (Instrument, accessoires et contrepoids additionnés). 7. Remettez en place la vis à molette et la rondelle de sécurité à l'extrémité de la tige contrepoids.

#### **Fixation de l'instrument optique à la monture**

Le télescope ou la lunette se fixe à la monture via une barre à queue d'aronde boulonnée au-dessous de l'instrument. Avant de fixer le tube optique, assurez-vous que les boutons d'embrayage de la déclinaison et de l'ascension droite sont serrés. Cela garantira que la monture ne bouge pas brusquement lors de la fixation du télescope.

Pour monter le tube du télescope :

1. Desserrez le bouton situé sur le côté de la plate-forme de montage du télescope.

Cela vous permet de faire glisser la queue d'aronde de l'instrument sur la monture.

2. Faites glisser la barre à queue d'aronde du tube optique dans l'embase femelle au somment de la monture.

3. Serrez le bouton situé sur le côté de l'embase de la monture pour maintenir le télescope en place.

# **Déplacement du télescope sur les axes R.A. et DEC**

Une fois le télescope installé, vous devrez le pointer à divers endroits pour observer différents objets. Pour effectuer des réglages approximatifs, desserrez les boutons d'embrayage des axes R.A. et DEC légèrement et déplacez le télescope dans la direction souhaitée. Le bouton d'embrayage de l'axe R.A. se trouve près de l'axe du viseur Polaire, tandis que le bouton d'embrayage du DEC se trouve en haut de la barre de contrepoids. À quelle force les boutons d'embrayage doivent-ils être serrés ? Vous réglez les boutons d'embrayage sur le frottement que vous aimez. Lorsque vous souhaitez déplacer le télescope, il vous suffit de saisir le télescope et de le déplacer vers son nouvel emplacement. Pour des réglages précis, utilisez les boutons de direction de l'application ExploreStars avec la valeur de vitesse définie sur 1-5. (Voir la section app ExploreStars de ce manuel.)

# **Équilibrage du télescope en R.A.**

11.

Pour éliminer les contraintes excessives sur la monture, le télescope doit être correctement équilibré autour de l'axe polaire. Un bon équilibrage est crucial pour un suivi précis. Pour équilibrer la monture : 1. Vérifiez que le bouton de fixation du télescope sur l'embase de la monture sur le télescope est serré.

2. Desserrez le bouton d'embrayage R.A. et positionnez la lunette sur un côté du support.

La barre de contrepoids s'étendra horizontalement sur le côté opposé du support.

3. Relâchez le télescope pour voir dans quelle direction le télescope peut dériver à la suite d'un déséquilibre.

4. Desserrez le boulon de verrouillage situé sur le côté du contrepoids afin qu'il puisse glisser sur la longueur de la barre de contrepoids.

5. Déplacez le contrepoids jusqu'à un point d'équilibre du télescope. Le télescope devrait rester immobile lorsque le bouton d'embrayage R.A est desserré.

6. Serrez le boulon de verrouillage sur le contrepoids pour le maintenir en place.

Bien que les instructions ci-dessus décrivent une procédure d'équilibre parfait, il devrait y avoir un léger déséquilibre pour assurer le meilleur suivi possible. Lorsque la lunette de visée se trouve du côté ouest de la monture, le contrepoids doit être légèrement déséquilibré par rapport à la barre de contrepoids. Et lorsque le tube est du côté est de la monture, il devrait y avoir un léger déséquilibre vers le côté du télescope. Ceci est fait pour que l'engrenage à vis sans fin pousse contre la charge légère.

**REMARQUE** : le déséquilibre est très faible.

Lors de la prise de photographies astro, ce processus d'équilibrage peut être effectué dans le but spécifique du télescope d'optimiser davantage la précision du suivi.

# **Équilibrage du télescope en DEC**

Bien que le télescope ne se déplace pas en déclinaison, il doit également être équilibré dans cet axe pour éviter tout mouvement brusque lorsque le bouton d'embrayage DEC est desserré. Pour équilibrer le télescope en DEC :

1. Desserrez le bouton d'embrayage R.A. et faire pivoter le télescope de sorte qu'il se trouve d'un côté du support (comme décrit dans la section précédente sur l'équilibrage de la monture dans R.A.).

2. Serrer le bouton d'embrayage R.A. pour maintenir le télescope en place.

3. Desserrez le bouton d'embrayage du DEC et faites tourner la lunette jusqu'à ce que le tube soit parallèle au sol.

4. Libérez le tube pour voir dans quel sens il tourne autour de l'axe de déclinaison.

**ATTENTION : NE LAISSEZ PAS LE TUBE OPTIQUE COMPLÈTEMENT SANS LE MAINTENIR !**

5. Desserrez légèrement le bouton qui maintient le télescope sur la plate-forme de montage et faites glisser le télescope soit en avant ou en arrière jusqu'à ce qu'il reste immobile lorsque l'embrayage DEC est desserré.

# **ATTENTION : NE LACHEZ PAS LE TUBE OPTIQUE TANT QUE LE BOUTON DE L'EMBASE DE LA MONTURE EST DESSERE !**

6. Serrez le bouton sur l'embase de la monture fixant l'instrument optique pour le maintenir en place. Comme pour l'équilibre de l'axe R.A., ce sont des instructions d'équilibre générales qui réduiront la contrainte indue sur la monture. Lors de la prise de photographies astro, ce processus d'équilibre doit être effectué pour la zone spécifique sur lequel le télescope pointe.

# **Dépannage**

Backlash dans le bouton d'ajustage de l'altitude.

Le jeu sur le réglage de l'altitude est compris entre 1 ° et 1,5 °. En raison de la conception du bras tangent, cela ne posera aucun problème pour le fonctionnement de la monture.

# **Backlash dans l'entrainement des axes R.A. ou DEC.**

Le jeu dans des entrainements R.A ou DEC peut être causé par deux choses.

Premièrement, la limaille de la vis sans fin et ensuite, s'il y a un jeu de la vis sans fin entre les deux blocs porteurs de vis sans fin. Pour éliminer les deux causes, retirez d'abord le couvercle du moteur. Retirez les deux vis qui maintiennent le moteur à la monture. Desserrez et retirez les deux vis de réglage situées sous le panneau recouvrant la vis sans fin. Localisez les blocs de roulement à vis sans fin et desserrez la vis située derrière le bloc de roulement le plus éloigné du moteur. Maintenir en sandwich les deux blocs entre vos doigts et faire pivoter légèrement la vis dans son support. Serrez la vis et essayez de la faire tourner dans les deux sens. La vis devrait tourner librement. Saisissez le boîtier du DEC ou l'embase pour la queue d'aronde en fonction de l'axe sur lequel vous travaillez. Vérifiez le déplacement pour sentir si un jeu persiste. Répétez cette opération jusqu'à ce que le jeu soit éliminé, en vous assurant qu'il n'y a pas de contrainte lors de la rotation complète de l'axe. En cas de blocage, les moteurs risquent de ne pas pouvoir déplacer la monture correctement.

# **Les embrayages ne peuvent pas être serrés / Les embrayages sautent puis attrapent lors du déplacement / Les axes ne bougent pas librement.**

Après des années d'utilisation, les embrayes et les roulements doivent être nettoyés et lubrifiés. Pour ce faire, vous devez démonter légèrement la monture. Les boitiers R.A. et DEC sont les mêmes. Tout d'abord, retirez le bouton d'embrayage. Cinq pièces vont sortir de l'axe. Rondelle élastique, entretoise en aluminium, rondelle mince, roulement à aiguilles et rondelle mince. Deuxièmement, maintenez le boîtier du DEC ou l'embase femelle de la queue d'aronde en fonction de l'axe sur lequel vous travaillez. Tirez sur l'axe. À la fin de la tige, vous trouverez un disque en nylon. Retirez cette pièce et nettoyez les deux côtés avec de l'alcool à friction (isopropylique). Nettoyez la plaque en aluminium et l'arbre où repose le disque en nylon. Nettoyez la plaque d'aluminium laissée sur le support. Regardez dans le trou où s'insère l'arbre, vous verrez deux roulements à aiguilles. Un sur le dessus et un à l'arrière de la monture. Avec votre doigt, voyez si vous pouvez faire tourner les roulements facilement. Sinon, appliquez le WD-40 sur le roulement et travaillez-le librement. Une fois qu'ils peuvent tourner librement, nettoyez-les avec de l'alcool, puis appliquez de la graisse standard sur le roulement. Vous voudrez nettoyer et graisser le palier de poussée par le bouton d'embrayage. Assurez-vous de ne pas graisser la zone d'embrayage. Assemblez l'axe. Appliquez de la graisse (sans excès) sur la partie filetée de l'arbre à l'aide des vis du bouton d'embrayage.

#### 13. **À quel point dois-je serrer les embrayages ?**

Les embrayages sont conçus de manière à ce que l'opérateur n'ait pas à desserrer un bouton pour déplacer le télescope. Lorsque vous trouvez le réglage que vous convient, arrêtez-vous là. Les embrayages fonctionneront avec la moindre tension, bien que complètement verrouillés. Vous ne pouvez pas endommager les moteurs ou les entrainements en serrant excessivement les embrayages.

#### **Comment fonctionnent les embrayages ?**

Lorsque vous serrez les boutons d'embrayage (un bouton à la fin de chaque axe), il réalise sur l'axe une pression contre la surface de l'engrenage. Un disque en nylon se trouve entre la plaque de pression et la surface de l'engrenage. Plus vous serrez le bouton d'embrayage, plus il est difficile de déplacer le télescope. Le serrage de l'embrayage n'a aucun effet sur la dureté des moteurs, mais sur la poursuite de la monture. Si l'embrayage n'est pas desserré, le support peut glisser et ne pas suivre correctement. Vous avez besoin d'une certaine pression sur l'embrayage pour un fonctionnement correct.

## **Support supplémentaire**

Si vous avez des questions sur la configuration de votre iEXOS 100, n'hésitez pas à contacter notre service clientèle avec vos questions ou suggestions en appelant le 0494592599. Un didacticiel vidéo (en anglais) est également disponible sur www.explorescientific.com/pmc-eight/. Pour consulter la foire aux questions (en anglais) sur le PMC-Eight, visitez la page de la base de connaissances à l'adresse

[www.explorescientific.com/knowledgebase](http://www.explorescientific.com/knowledgebase) et ouvrez le dossier PMC-Eight Questions.

# **CONNECTEZ LE PMC-EIGHT ™**

## **Connexion du système PMC-Eight**

Une fois le télescope équilibré, il est temps de connecter le système PMC-Eight.

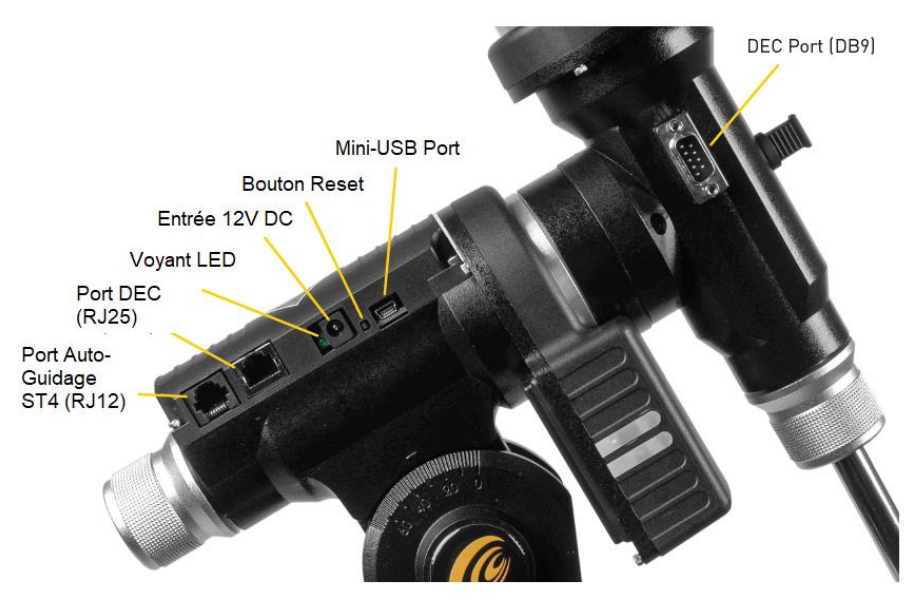

Pour connecter le système PMC-Eight :

1. Installez 8 piles C/LR14 (non fournies) dans le bloc d'alimentation et insérez-le dans le support de montage sur une jambe du trépied.

2. Connectez le câble DEC DB9/RJ-25 aux ports appropriés.

3. Branchez le cordon d'alimentation du pack dans le port 12V DC in. Une fois connecté, l'alimentation est indiquée par le voyant rouge à côté du connecteur d'alimentation.

4. Lorsque le PMC-Eight est allumé, accédez aux paramètres réseau de votre appareil et connectezvous au Réseau WiFi – SSID : PMC-Eight-xxxx. Le mot de passe sera "PMC-Eight".

**REMARQUE :** Assurez-vous que vous avez installé le logiciel d'exploitation choisi.

(Application ExploreStars / Pilote ASCOM) avant de connecter votre appareil au « réseau » PMC-Eight. *Une fois que vous êtes connecté à PMC-Eight, vous ne pourrez plus vous connecter à d'autres sources sans fil, y compris votre connexion Internet.*

**REMARQUE :** pour la mise à niveau câblée ASCOM ou du micrologiciel, vous aurez besoin d'un câble série / USB vers mini-USB (non fourni).

## **Changer le canal WiFi**

Dans la plupart des cas, le canal WiFi prédéfini devrait parfaitement fonctionner lorsqu'il est utilisé PMC-Eight sans fil. Toutefois, si vous vous trouvez dans une zone où se déroulent de nombreuses activités sans fil, vous devrez peut-être changer le canal WiFi prédéfini.

## **Pour changer le canal WiFi :**

1. Mettez le PMC-Eight sous tension et laissez-le suivre le processus de démarrage (les lumières s'installeront).

2. Insérez la Clé de commutation de canaux WiFi dans le port du système de guidage automatique.

- 3. Observez le cycle de la LED verte et le système devrait se redémarrer
- 4. Retirez la Clé de commutation

5. Appuyez sur le bouton de réinitialisation et attendez qu'il se rétablisse, puis essayez de connecter ExploreStars ou l'application client ASCOM à nouveau. Pour voir quel canal WiFi est utilisé, Téléchargez WiFiInfoView sur www.nirsoft.net.

# **Opération filaire**

Bien qu'il soit conçu pour fonctionner sans fil, le PMC-Eight peut être connecté directement à votre périphérique Windows. Pour ce faire, vous aurez besoin d'un câble doté d'un connecteur Mini-USB Type A à une extrémité et d'un connecteur Série / USB Type A à l'autre extrémité compatible avec les connexions de port du périphérique choisi. Ce câble n'est pas fourni avec le PMC-Eight.

**REMARQUE :** le pilote ASCOM prend en charge les opérations filaires et sans fil. L'application ExploreStars prend uniquement en charge le fonctionnement sans fil. Si vous souhaitez utiliser le port mini-USB, vous devrez utiliser le pilote ASCOM ExploreStars PMC-Eight. Explorez la note d'application scientifique PMC-Eight® PMC8-AN003 : Basculement entre l'interface WiFi et l'interface série sur le contrôleur de la monture

iEXOS 100 pour plus d'informations.

Vous devez basculer le port de communication par défaut sur la configuration souhaitée à l'aide des procédures décrites dans la note d'application PMC8-AN003 ci-dessus.

# **Support supplémentaire**

15.

Si vous avez des questions sur l'installation ou l'utilisation du système PMC-Eight, vous trouverez une sélection de didacticiels vidéo (en anglais) à l'adresse www.explorescientific.com/pmc-eight/. Pour consulter la foire aux questions (en anglais) sur le PMC-Eight, visitez la page de la base de connaissances à l'adresse www.explorescientific.com/knowledgebase et ouvrez le dossier PMC-Eight Questions.

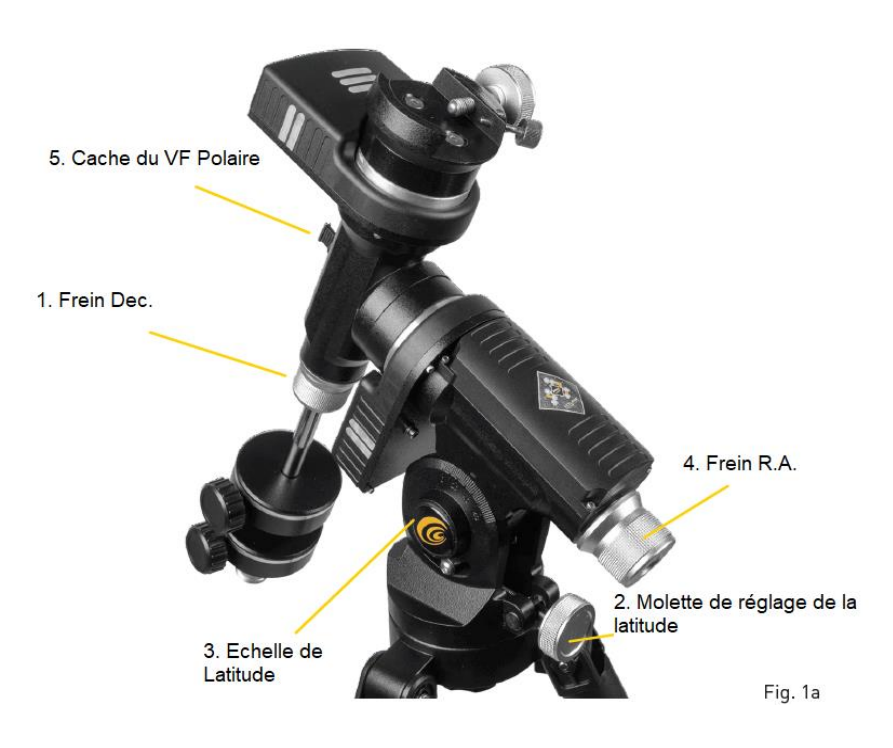

#### **PROCESSUS D'ALIGNEMENT POLAIRE**

## **Réglage de la position d'origine polaire**

*REMARQUE : La procédure suivante vous aidera à configurer initialement votre monture pour la rapprocher du bon alignement avec le pôle nord céleste (NCP). En retirant le cache du viseur polaire (VF), l'utilisation se fera à travers le tunnel d'alignement polaire dans l'axe de l'AR, en passant par le verrou de l'AR.*

1. Placez la monture de niveau en ajustant la longueur des trois pieds du trépied. Utilisez le niveau à bulle inclus pour aider à ce nivellement.

2. Déverrouillez le R.A. Verrou (4, Fig. 1a) Faites pivoter l'ensemble du tube optique jusqu'à ce que l'arbre du contrepoids pointe tout droit sur la monture.

3. Si ce n'est pas déjà fait, soulevez le télescope et tournez-le de sorte que le pied du trépied sous la tige de contrepoids fait face approximativement au nord (sud dans l'hémisphère sud).

Relâchez le verrou (1, Fig. 1a) du trépied pour pouvoir faire pivoter le tube optique. Tourner le tube optique jusqu'à ce qu'il pointe vers le nord (ou le sud dans l'hémisphère sud). Puis resserrez le fermement. Localisez Polaris, l'étoile du Nord, si nécessaire, comme référence précise pour le Nord. (Ou Octants dans l'hémisphère Sud).

4. Si ce n'est déjà fait, déterminez la latitude de votre lieu d'observation.

Visitez l'OUTIL LATITUDE ET LONGITUDE à l'adresse [www.explororescientific.com/latitude\\_longitude/](http://www.explororescientific.com/latitude_longitude/) pour trouver latitudes de n'importe quel endroit sur Terre. Une fois que vous avez trouvé votre lieu d'observation, utilisez la Poignée de réglage de Latitude. (2, Fig. 1a) pour incliner le support (embase) du télescope de sorte que le pointeur indique la latitude du lieu de visualisation sur le cadran de latitude (3, Fig. 1a).

5. Si les étapes 1 à 4 ci-dessus ont été effectuées avec une précision raisonnable, votre télescope est maintenant suffisamment bien aligné sur Polaris, l'étoile polaire, pour que vous puissiez commencer à faire des observations. Vous pouvez affinez l'alignement de votre monture iEXOS 100 en le regardant à travers le tunnel d'alignement polaire et faites de petits ajustements à l'ajustement de la latitude et à l'ajustement d'azimut sur la monture. Une fois que la monture a été placée dans la position de départ polaire décrite ci-dessus, l'angle de latitude n'a pas besoin d'être ajusté à nouveau, sauf si vous vous déplacez dans une position géographique différente. (C'est-à-dire une latitude différente) ou si vous effectuez un alignement polaire plus précis.

# **À la recherche de l'étoile polaire (pour l'hémisphère Nord uniquement)**

Star Hopping est une technique utilisée par les astronomes amateurs pour naviguer dans le ciel nocturne. En utilisant comme guide des constellations facilement reconnaissables, un observateur peut localiser des étoiles et d'autres objets.

Polaris, communément appelée l'étoile polaire, peut être localisée rapidement grâce aux distances entre les étoiles. Polaris est loin d'être l'étoile la plus brillante de notre ciel nocturne, mais depuis des siècles, elle sert de repère de navigation représentant le vrai nord, car elle se trouve très près du pôle nord céleste. Bien qu'elle n'ait pas toujours occupé cette haute position, la position actuelle de Polaris dure depuis des siècles et se poursuivra pendant des siècles.

# **Suivez ces étapes pour localiser Polaris à l'aide de la méthode Star Hopping :**

1. Localisez le grand chariot dans la constellation de la Grande Ourse. Le modèle populaire est défini par sept étoiles. Les deux étoiles sur le bord avant du « casserole » de la Grande Ourse sont Merak et Dubhe.

2. Tracez une ligne imaginaire de l'étoile du bas (Merak) à l'étoile du haut (Dubhe). Suivez la ligne jusqu'à la première étoile brillante que vous voyez (5 fois la distance entre les 2 étoiles. Cela devrait être Polaris (Fig. 2a).

3. Pour vérifier votre résultat, localisez la Petite Ourse. Polaris est l'étoile terminant la queue de la petite casserole à la fin de la Petite Ourse.

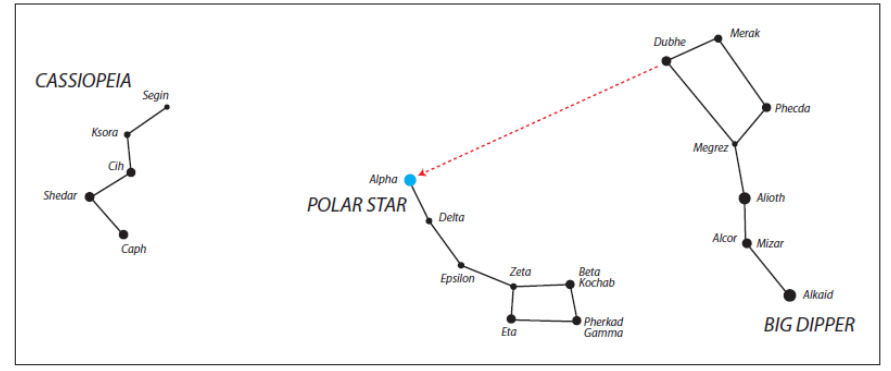

#### **Alignement polaire de précision - La méthode de la dérive**

En utilisant cette méthode, l'azimut et l'altitude sont ajustés séparément jusqu'à ce que les effets des étoiles la dérive soient éliminés. Cette méthode convient aux utilisateurs des hémisphères Nord et Sud.

#### • **Réglage de l'azimut**

Sélectionnez une étoile sur l'équateur et le méridien célestes (c.-à-d. Angle heure = 0 ° et déc. = 0 °). Si, au fil du temps, l'étoile dérive S dans l'oculaire, l'extrémité sud de l'axe polaire est dirigée Est du pôle céleste.

Si l'étoile dérive vers le nord, l'extrémité sud de l'axe polaire est dirigée vers l'ouest du pôle céleste.

#### **• Réglage de l'altitude**

Sélectionnez une étoile à l'est (et / ou à l'ouest) basse de l'horizon et dans l'hémisphère sud du mois de décembre = 0º.

• Si l'étoile à l'est dérive N, l'altitude est trop basse.

• Si l'étoile dérive, l'élévation est trop élevée.

Pour plus d'informations sur l'alignement polaire dans l'hémisphère sud, visitez le site Web de la Astronomical Society of South Australia à l'adresse suivante [: www.assa.org.au/resources/equipment](http://www.assa.org.au/resources/equipment-reviews/polar-alignment/)[reviews/polar-alignment/](http://www.assa.org.au/resources/equipment-reviews/polar-alignment/)

# **EXPLORESTARS**

#### **Bienvenue sur ExploreStars !**

Conçue spécialement pour le PMC-Eight, l'application intuitive ExploreStars simplifiera votre expérience d'observation en facilitant l'alignement de votre équipement, la navigation dans les étoiles et l'information détaillée concernant des dizaines de milliers d'objets célestes. Cela laisse également de la place pour un fonctionnement manuel.

#### **Installation de l'application ExploreStars**

L'application gratuite ExploreStars peut être téléchargée à partir du Windows App Store sur votre appareil Windows. Une fois que vous avez installé ExploreStars, vous devez télécharger la base de données d'objets fournissant le contenu de l'application. Pour ce faire, visitez le site [www.explorestars.com](http://www.explorestars.com/) et suivez les instructions du site Web pour télécharger la base de données étendue d'objets.

#### **Utilisation de l'application ExploreStars**

Lorsque vous ouvrez ExploreStars pour la première fois, vous devrez vous assurer que votre position (latitude et longitude), la date et l'heure ainsi que d'autres informations essentielles sont correctes. 1. Accédez au menu situé dans le coin supérieur gauche de l'écran, ouvrez *Paramètres* et sélectionnez *Préférences*. Si les coordonnées de latitude et de longitude ou la date / heure de votre position actuelle sont incorrectes, mettez à jour les informations dans les zones appropriées.

2. Vous devrez ensuite sélectionner votre monture - *iEXOS 100* - afin de vous assurer que le décompte des pas pour l'ascension droite et la déclinaison est correct.

Une fois ces préférences définies, quittez l'écran d'accueil. Sur la droite, vous verrez les boutons de contrôle manuel utilisés pour sélectionner la vitesse et la direction du mouvement. La barre de menus supérieure contiendra vos catalogues d'objets. La barre de menu inférieure aura des options d'alignement.

#### 18. **Alignement**

Après avoir confirmé vos préférences, vous devrez effectuer un alignement pour vous assurer que le télescope, le système PMC-Eight et le ciel sont synchronisés. L'application ExploreStars propose trois options pour aligner votre système : **Alignement 2 étoiles, Alignement 3 étoiles et Alignement Tour**. Pour lancer le processus d'alignement, appuyez sur ou cliquez sur le bouton « **Réinitialiser** *l'alignement* » dans le coin inférieur droit de l'écran d'accueil, puis sélectionnez l'option d'alignement de votre choix dans la liste en bas à gauche.

**REMARQUE** : Le processus d'alignement sur 2 et 3 étoiles fournit un alignement polaire « virtuel » par opposition à un alignement polaire « physique ». Il est important de comprendre la différence.

#### **Pour effectuer un alignement 2 étoiles** :

**REMARQUE** : pour obtenir de meilleurs résultats d'alignement, utilisez un oculaire à réticule de focale moyenne (12-18 mm) lors du centrage de l'étoile cible.

1. Sélectionnez l'option *Alignement sur 2 étoiles* dans la barre de menus inférieure. L'application affichera une cible suggérée qui devrait être la première étoile d'alignement visible la plus proche de l'horizon Ouest. Si cette étoile n'est pas visible, sélectionnez « *Essayer la prochaine étoile / Try Next Star* » et le programme vous proposera un autre choix.

2. Une fois l'étoile visible de votre emplacement, sélectionnez « *Aligner sur cette étoile* ». L'écran d'alignement s'affichera.

3. À ce stade, vous devrez centrer l'étoile cible dans votre oculaire. En utilisant les boutons de direction situés à droite de l'écran, vous pouvez déplacer le télescope vers le haut, le bas, la gauche et la droite. Les chiffres sont utilisés pour déterminer la vitesse du moteur, 0 étant le plus lent et 9 le plus rapide. Au cours de ce processus de centrage, vous devriez probablement effectuer des réglages plus importants en utilisant une vitesse de 3 à 5 puis réglez avec précision à l'aide des vitesses 1 ou 2. Les vitesses plus élevées (6 à 9) sont destinées aux mouvements plus importants, elles ne seront donc pas utiles pendant cette partie du processus d'alignement.

4. Une fois l'étoile sélectionnée centrée dans l'oculaire, appuyez sur le bouton « *Sync* » situé sous le chiffre 7, puis cliquez dessus.

5. Une fois que vous avez synchronisé cette étoile, l'écran vous montrera la prochaine étoile disponible et vous pourrez commencer le même processus avec la deuxième étoile. Sur la base de votre première sélection, le programme sélectionnera la prochaine étoile commençant à l'horizon est. Si cette sélection n'est pas visible, sélectionnez " *Essayer la prochaine étoile / Try Next Star* " jusqu'à ce que vous arriviez à une cible qui fonctionnera.

**REMARQUE** : les options de tour d'alignement et d'alignement à 3 étoiles suivent le même processus uniquement.

Avec une étoile supplémentaire à aligner.

#### **Mode Pointage et Mode Suivi**

Il existe une fonctionnalité avancée dans l'application ExploreStars qui garantit le maintien de taux de suivi précis lorsqu'un alignement polaire physique correct n'est pas obtenu et que vous effectuez la procédure d'alignement virtuel à 2 ou 3 étoiles. Deux modes de suivi sont disponibles : *le mode Suivi et le mode Point.*

Lors du basculement vers un objet après un alignement 2 ou 3 étoiles, le système passe en **mode Point**, qui oriente le montage vers un « point » continu sur l'objet en fonction de la position du moteur calculée en temps réel à l'aide de la correction de pointage à 2 ou 3 étoiles.

Le comportement de la monture dans ce mode est tel que le taux de suivi non seulement sur l'axe RA mais également sur l'axe DEC est ajusté dynamiquement et est mis à jour cinq fois par seconde pour maintenir l'objet au centre du champ.

Lorsque vous déplacez manuellement la monture à l'aide des touches du clavier, le système repasse en « *mode Suivi* », qui définit le débit de l'axe RA sur la valeur prédéterminée du taux de suivi. Toutes ces fonctions permettent un excellent suivi des objets pour l'observation visuelle et l'astrophotographie.

Le *mode Point* est indiqué sur l'écran ExploreStars par le symbole « P dans un triangle » et le mode Suivi par le symbole « Tr dans un carré ». Ainsi, même si vous n'êtes pas physiquement aligné sur la polaire, vous pouvez toujours compter sur les taux de suivi pour être précis lorsque vous effectuez une astrophotographie.

La durée d'exposition à la rotation du champ est limitée en fonction de la distance focale et de l'échelle d'image de votre équipement.

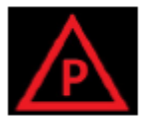

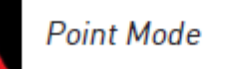

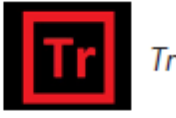

**Track Mode** 

**ATTENTION** : Lorsque vous utilisez le port AUTO-GUIDING (ST4 RJ-12) avec l'application ExploreStars, le contrôleur **DEVRAIT ÊTRE PLACÉ EN** « *MODE Suivi/Track Mode* ». En mode GUIDE AUTOMATIQUE en « *MODE Pointage/Point Mode* », les performances de suivi de la monture se dégradent et entraînent une petite quantité d'ERREUR NON PÉRIODIQUE.

# **Trouver des objets**

L'application **ExploreStars** facilite la navigation dans le ciel nocturne en organisant sa vaste base de données d'objets célestes en catalogues - Objets Messier, Objets Système solaire et Etoiles d'alignement.

Pour trouver des objets célestes à partir des catalogues fournis :

1. Sélectionnez l'une des catégories dans la barre de menus supérieure. Un message vous en informera d'un ensemble de cibles.

2. Choisissez un objet et l'application en extraira une image et des informations détaillée à propos de celui-ci.

3. Si l'objet est actuellement au-dessus de l'horizon à votre position, un bouton « *Déplacer vers l'objet/Slew to Object* » apparaîtra sous l'image.

**REMARQUE** : Si l'objet n'est pas au-dessus de l'horizon dans votre région, le bouton « *Déplacer vers l'objet/Slew to Object* » n'apparaîtra pas.

Lorsque vous appuyez sur le bouton « *Déplacer vers l'objet/Slew to Object* », la monture s'oriente vers la cible et l'affichage de l'écran d'accueil apparaît avec une carte montrant un point rouge clignotant représentant l'emplacement de l'objet choisi. Les boutons situés sous cet affichage d'emplacement vous permettent de passer à l'objet précédent ou suivant de cette série en appuyant simplement sur un bouton.

# **Vous pouvez également choisir l'option « Prendre une visite guidée » pour explorer le ciel nocturne.**

#### **Pour faire ça :**

1. Sélectionnez « *Visite Guidée / Take Tour* » et une liste des constellations à visiter vous sera présentée.

2. Une fois que vous en avez sélectionné une, la carte du ciel de l'objet le plus proche de l'horizon Ouest visible dans la constellation apparaît.

3. Pour déplacer le télescope sur l'objet, sélectionnez « *Pointage de la cible/Go To Target* ». Si vous souhaitez plus de détails sur cet objet, sélectionnez « *Info sur la cible/Target Info* » dans le coin inférieur droit. Pour quitter la visite, appuyez simplement sur App Bar.

## **Entrée de coordonnées :**

Pour passer à des coordonnées spécifiques, sélectionnez « **Entrée de coordonnées/Coordinate Input** » dans les options du menu inférieur. Cela vous amènera à l'écran de saisie des coordonnées où vous pourrez entrer les informations RA / DEC ou ALT / AZ au format décimal ou hms. Une fois que vous avez soumis vos informations, la destination du télescope s'affiche à l'écran au fur et à mesure de son déplacement.

# **Charger des étoiles supplémentaires :**

Pour accéder à des bibliothèques supplémentaires d'objets célestes, sélectionnez l'option « *Charger des étoiles supplémentaires/Load Extra Stars* ». Pour accéder aux objets de ces bibliothèques, effectuez une recherche par mot-clé pour un objet à l'aide de la fonction de recherche Windows intégrée. Une fois qu'une liste d'objets liés à votre recherche apparaît, vous pouvez en sélectionner un et cela vous mènera à la page d'informations de la cible. Si l'objet est au-dessus de l'horizon, le bouton « **Déplacer vers un objet / Slew to Object** » apparaîtra sur cette page.

## **Opération manuelle**

Le télescope peut être déplacé à l'aide du pavé de commande situé à droite de l'écran d'accueil de l'application. Les nombres représentent la vitesse à laquelle la monture se déplace, *0* étant le plus lent et *9* le plus rapide. En général, chaque vitesse est deux fois plus rapide que la précédente. Une fois que vous avez sélectionné une vitesse, utilisez les boutons de navigation du haut, du bas, de la gauche et de la droite pour déplacer le télescope à la position souhaitée. Vous pouvez également contrôler le montage à l'aide de l'image « *Compas/Compass* » située à gauche de l'écran d'accueil. Appuyez sur le *logo Explore Scientific* au centre de la boussole et faites-le glisser dans la direction de déplacement souhaitée du télescope. Il s'agit d'un contrôleur de manette de jeu virtuel. Lorsque vous déplacez le point, un nombre apparaît au milieu indiquant la vitesse à laquelle vous déplacez la monture. Plus vous déplacez le point loin de l'emplacement d'origine, plus la lunette va se déplacer rapidement dans cette direction.

#### **Autres caractéristiques :**

*Parquer la monture / Park the mount* : cette option ramènera la monture à sa position d'origine pointant vers le pôle nord céleste (NCP) ou très près de l'étoile Polaris.

**Réinitialiser l'alignement / Reset Alignement :** chaque fois que vous déplacez le télescope / monture, vous voudrez recommencer le processus d'alignement. Cette option efface les paramètres d'alignement actuels.

#### $20<sub>0</sub>$

**Arrêt d'urgence / Emergency Stop** : Si vous devez arrêter la monture en toute urgence, vous pouvez appuyer sur l'un des boutons de direction ou sur la zone du joystick virtuel de la rose des vents. La monture doit immédiatement cesser de pivoter à cet endroit.

**Synchroniser sur la cible / Sync on Target** : si vous constatez que la cible n'est pas bien centrée dans l'oculaire après avoir exécuté une commande go-to (en raison de défauts d'alignement, d'un mauvais nivellement, d'une sortie de temps incorrecte ou d'erreurs dans l'emplacement du site), centrez l'objet. Appuyez ensuite sur le bouton *Synchroniser* sur la cible. Cette fonctionnalité synchronise essentiellement le télescope sur une zone particulière du ciel. Le prochain objet sera mieux centré à condition qu'il ne soit pas trop éloigné de la cible sur laquelle vous avez synchronisé.

# **ASCOM**

## **Installation du pilote ASCOM pour le système PMC-Eight ™**

Bien que Explore Scientific ait développé sa propre application - ExploreStars - pour exploiter le PMC-Eight, nous reconnaissons que la communauté de l'astronomie est diversifiée. C'est pourquoi nous proposons également le pilote ASCOM PMC-Eight afin que les utilisateurs puissent utiliser le logiciel de planétarium de leur choix via ASCOM pour exécuter le PMC-Eight soit sans fil, soit via une connexion filaire.

Avec ce pilote, le PMC-Eight est compatible avec un large éventail de programmes de logiciel de guidage construits autour de l'interface ASCOM standard du secteur, y compris le télescope WorldWide de la American Astronomical Society. Cet imposant observatoire virtuel est une ressource gratuite exceptionnelle utilisée par les astronomes professionnels et amateurs, ainsi que par les directeurs de planétarium, en raison des données de haute qualité et des images réelles obtenues par certains des télescopes les plus avancés du monde. Ces images sont les mêmes que celles utilisées par les professionnels dans leurs recherches. Bien que le programme permette au PC de contrôler le PMC-Eight avec notre pilote ASCOM, il dispose également d'outils permettant de créer d'incroyables visites multimédias animées avec audio et visualisations qui ont permis aux astronomes professionnels de poursuivre leurs recherches.

## *À l'origine développé par Microscoft Research, WWT est hébergé par l'American Astronomical Society (AAS). Le programme et les données ont été développés avec une philosophie d'amélioration continue.*

Explore Scientific et l'AAS se sont associés en 2016 pour lancer le Concours des prix WWT avec le gagnant de la première place, Beau Hartweg, pour sa tournée 'Eclipse : Countdown to Totality'. WWT est l'une des plateformes de contrôle de planétarium et de télescope ultimes disponibles à ce jour. Cette application riche en fonctionnalités est utilisée par des millions d'astronomes amateurs et professionnels et par des éducateurs de planétarium dans le monde entier. Elle est disponible gratuitement auprès de l'AAS. Visite[z www.worldwidetelescope.org](http://www.worldwidetelescope.org/)

Parmi les autres progiciels ASCOM courants pouvant être utilisés avec le PMC-Eight, citons: ACP; APTE; AST / ATC & Ricerca (Laboratoire Omega); AstroArt; AstroMB; Cartes du ciel / ciel graphique; CCD AutoPilot; DeepSky; Deepsky Planner; DFM Engineering; Earth Centered Universe Pro; EasySky; Oeil et télescope; Projet Pluto; Hallo Northern Sky; Maxim DL; MaxPoint; PinPoint Astrometric; Prisme; Sequence Generator Pro; Technologie sidérale; Le ciel; Logiciel SkyMap; SkyTools 3; Star Atlas PRO; Sky Observer; Nuit étoilée; Stellarium; et Atlas lunaire virtuel.

*REMARQUE : Ces packages sont protégés par le droit d'auteur de chacun de leurs détenteurs respectifs. Effectuez une recherche sur Internet pour trouver les programmes d'installation pour ces applications et programmes.*

Ce manuel vous guidera lors de l'installation du pilote ASCOM, disponible à l'adresse suivante : [www.explorescientific.com/pmc-eight/](http://www.explorescientific.com/pmc-eight/)

#### **Installation du pilote ASCOM**

Pour installer le pilote ASCOM pour le PMC-Eight, procédez comme suit :

1. Rendez-vous sur le site Web des normes ASCOM [\(www.ASCOM-Standards.org](http://www.ascom-standards.org/) ) et téléchargez la dernière plate-forme *ASCOM* à l'aide du lien de téléchargement fourni dans le coin supérieur droit de la page.

2. Exécutez le programme d'installation de la plate-forme et suivez les instructions qu'il contient.

3. Une fois l'installation de la plate-forme terminée, localisez l'icône sur votre bureau ou dans la liste de vos programmes pour les diagnostics *ASCOM* et démarrez le programme.

*REMARQUE : l'étape suivante durera quelques minutes et testera tous les pilotes et programmes de la plate-forme afin de garantir le bon fonctionnement de celle-ci.*

4. Appuyez sur le bouton *Run Diagnostics* pour vérifier que la plate-forme a été installée correctement. 5. Une fois le test terminé, vérifiez qu'il n'y a aucun échec.

*REMARQUE : les étapes 6, 7 et 8 vous invitent à utiliser le site We[b www.ASCOM-Standards.org](http://www.ascom-standards.org/) pour accéder au téléchargement du pilote ASCOM Explore Scientific PMC-Eight. Vous pouvez également télécharger le pilote ASCOM Explore Scientific PMC-Eight en accédant directement à la page Web à l'adresse suivante* [: http://explorescientific.com/pmc-eight.](http://explorescientific.com/pmc-eight)

6. Sur le site We[b www.ASCOM-Standards.org,](http://www.ascom-standards.org/) à l'aide du menu situé dans le coin supérieur gauche de la page, accédez à la page Téléchargements.

7. Dans le menu situé dans le coin supérieur gauche de la page, sélectionnez « *Téléchargements des pilotes pour montures de télescope / Telescope Mount Driver Download* ».

8. Faites défiler la page « *Télescope Pilote Monture / Telescope Mount Driver* » vers le bas et localisez la section « *Explore Scientific PMC-Eight* ». Appuyez sur le bouton Visiter le site pour accéder à la page « *Web Explore Scientific PMC Eight* ».

9. Sur la page Web « *Pilote ASCOM PMC-Eight / PMC-Eight Driver* », cliquez sur le lien de téléchargement du pilote ASCOM et téléchargez le programme d'installation.

10. Exécutez le programme d'installation du pilote PMC-Eight ASCOM et suivez les instructions qu'il contient.

*REMARQUE : Si vous avez déjà installé le pilote PMC-Eight ASCOM et souhaitez le réinstaller ou installer un pilote mis à jour, exécutez-le à nouveau et l'installation devrait remplacer le pilote actuel. Parfois, en fonction de votre configuration particulière, cela ne fonctionnera pas la première fois. Dans ce cas, vous devez désinstaller manuellement le pilote actuel avant d'installer le dernier. Vous pouvez le faire sous Paramètres / Applications et fonctionnalités.*

11. Après avoir installé le pilote PMC-Eight ASCOM, redémarrez votre ordinateur. 12. Connectez les moteurs de votre monture au système PMC-Eight et mettez le contrôleur PMC-Eight sous tension.

**REMARQUE** : Si vous souhaitez tester votre système PMC-Eight à l'aide du pilote ASCOM, suivez les étapes 13 à 30.

13. Après le redémarrage de votre système, affichez vos paramètres réseau et recherchez le SSID PMC-Eight, c.-à-d. «PMC-EIGHT-XXXX», où XXXX est un caractère alphanumérique à quatre caractères tel que «3F28».

*REMARQUE : Votre appareil peut demander un mot de passe réseau lors de la connexion au PID-Eight SSID.*

*Le mot de passe par défaut est "PMC-Eight".*

14. Connectez-vous au réseau PMC-Eight. Notez que la connexion indiquera *SECURE, LIMITED* puisqu'il s'agit d'une connexion réseau AD HOC locale au contrôleur PMC-Eight.

15. Localisez l'icône sur votre bureau ou dans la liste de vos programmes pour les diagnostics ASCOM et démarrez le programme.

16. Dans le menu principal des programmes de diagnostic, recherchez "*Choose Device*" et "*Choose and Connect to Device".*

17. Cela fera apparaître la fenêtre des programmes. Trouvez et appuyez sur le bouton "*Choisir*". 18. La fenêtre du sélecteur ASCOM s'affiche.

Recherchez et sélectionnez «ES\_PMC8.Telescope» dans la liste déroulante. (Figure 1.)

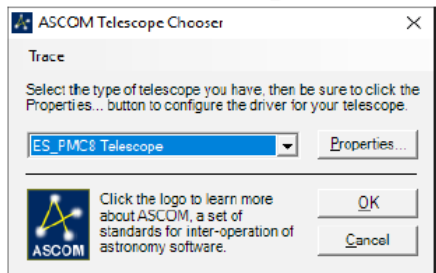

Figure 1. Fenêtre Choix Télescope ASCOM.

19. Appuyez sur le bouton "Propriétés" et affichez le pilote ASCOM PMC-Eight

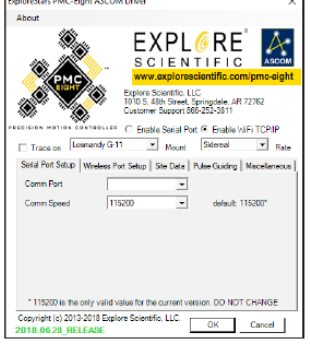

Fenêtre de configuration (Figure 2.)

20. Sélectionnez le type de montage dans la liste déroulante.

21. Choisissez le bouton *radio Activer WiFi TCP / IP*.

22. Les valeurs par défaut pour « *Configuration du port sans fil / Wireless Port Setup* » sont correctes pour cette installation.

23. Mettez à jour les « *données du site / Site Data* » pour votre emplacement.

24. Appuyez sur le bouton *OK* lorsque vous avez terminé.

25. Appuyez sur *OK* dans la fenêtre du sélecteur de télescope ASCOM.

26. Dans la fenêtre " *Testeur de connexion du périphérique / Device Connection Tester* ", appuyez sur le bouton " *Connect* " et vérifiez que le programme se connecte au PMC-Eight.

27. Dans la fenêtre " *Device Connection Tester* " (Test de connexion de périphérique), appuyez sur le bouton « *Get Profile* » (Obtenir un profil) et vérifiez que le programme affiche les différents paramètres ASCOM du PMC-Eight.

28. Vous devriez voir quelque chose de similaire au suivant :

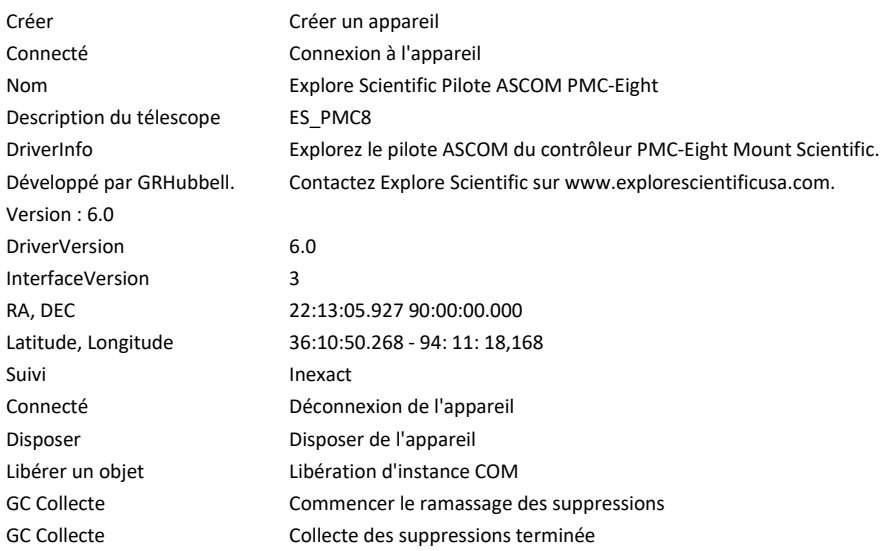

29. Fermez la fenêtre " " (Test de connexion de périphérique),

30. Quittez le programme de diagnostic ASCOM.

31. Réinitialisez vos paramètres réseau sur votre SSID normal si vous n'utilisez plus le PMC-Eight. Sinon, démarrez votre client ASCOM Planetarium ou un autre type de client ASCOM et connectez-vous au PMC-Eight à l'aide du sélecteur ASCOM disponible dans ce client.

## **Support supplémentaire**

Si vous avez des questions sur l'installation du pilote ASCOM pour le PMC-Eight, n'hésitez pas à contacter notre service clientèle avec vos questions ou suggestions par le biais d'un chat en ligne sur www.explorescientificusa.com ou en appelant le (866) 252-3811. Un didacticiel vidéo est également disponible sur www.explorescientific.com/pmc-eight/

Pour consulter la foire aux questions sur le PMC-Eight, visitez la page de la base de connaissances à l'adresse

[www.explorescientific.com/knowledgebase](http://www.explorescientific.com/knowledgebase) et ouvrez le dossier PMC-Eight Questions.

# PROGRAMMEURS

## **Rejoignez la communauté OpenGOTO !**

L'un des aspects les plus révolutionnaires du système OpenGOTO PMC-Eight est sans aucun doute son logiciel « open source ». Avec notre système de contrôle de mouvement de précision, vous pouvez créer une expérience d'observation unique et trouver votre propre inspiration en mouvement. Le PMC-Eight a été spécialement conçu pour vous permettre de créer votre propre vision de l'utilisation du système. Nous mettons l'accent sur l'accessibilité afin que vous puissiez libérer tout le

potentiel de cet extraordinaire système. Le résultat est un accès complet au code qui pilote l'OpenGOTO PMC-Eight.

Le kit de développement de logiciel vous fournit les éléments de base dont vous avez besoin pour découvrir de nouvelles façons de personnaliser notre puissant système afin de mieux répondre à vos besoins particuliers. Les programmeurs peuvent utiliser leurs compétences uniques pour manipuler les composants électroniques robustes du PMC-Eight, qui comprennent un microcontrôleur multiprocesseur à deux canaux moteur avec huit unités de traitement centrales fonctionnant indépendamment les unes des autres. Les fonctionnalités supplémentaires incluent une banque de mémoire non volatile EEPROM de 64 Ko, utilisée pour stocker les paramètres ; un Ethernet 10/100 sans fil avec une fonction IP complète qui permet un fonctionnement depuis n'importe où en utilisant un navigateur, une application ASCOM ou une application via le Web ou un port série ; et la mémoire non volatile utilisée pour stocker divers paramètres. L'électronique comprend également un port de guidage automatique (entrée de contact ST4).

Su[r www.explorescientific.com/pmc-eight/](http://www.explorescientific.com/pmc-eight/) les novateurs intéressés à personnaliser le PMC-Eight peuvent trouver le SDK et accéder à la communauté OpenGOTO où ils peuvent interagir avec d'autres programmeurs via le forum du groupe PMC-Eight situé à l'adress[e https://groups.io/g/ESPMC-Eight](https://groups.io/g/ESPMC-Eight) Nous vous encourageons à personnaliser ce système et nous sommes impatients de constater les résultats de vos efforts !

## **PARTAGEZ LE CIEL !**

Eveiller les individus aux merveilles de l'univers peut être l'un des aspects les plus gratifiants de posséder un télescope.

Lorsque vous partagez votre oculaire avec d'autres personnes, vous pouvez assister à leur sens de l'émerveillement lorsqu'elles admirent les spectacles célestes comme un fin croissant lunaire, les élégants anneaux de Saturne ou les étoiles bleu-blanc de la nébuleuse brumeuse d'Orion. Que vous soyez dans votre arrière-cour, au coin d'une rue ou à une soirée Stars Party, en utilisant votre télescope pour la sensibilisation, vous perpétuez une tradition initiée par Galileo il y a plus de 400 ans. Depuis lors, la compréhension de l'univers par l'humanité a progressé à un rythme effarant, et une grande partie de cette découverte peut être liée au désir d'exploration né du fait de regarder à travers un télescope.

Fondé en 2000, le réseau de sensibilisation à l'astronomie (AOn) a été créé pour encourager et célébrer les efforts de sensibilisation du public déployés par les astronomes de tous les niveaux. Cette organisation à but non lucratif s'est chargée de créer des liens entre des astronomes individuels, des clubs d'astronomie et des initiatives plus vastes d'astronomie et d'éducation spatiale. Peu importe où vous en êtes dans votre cheminement pour fournir de l'information, AOn est une excellente ressource qui peut être consultée su[r www.astronomyoutreach.net](http://www.astronomyoutreach.net/) ou sur Facebook et Twitter.

Comme l'a dit Carl Sagan : « La Terre est une très petite étape dans une vaste arène cosmique ». Sous l'oculaire, les petites différences de l'humanité se dissolvent lorsque notre place collective dans l'univers est mise en perspective. Nous sommes ensemble sur ce « point bleu pâle » et il est vital d'aider les autres à prendre conscience de notre lien fragile et commun.

Nous vous encourageons à aider les autres à accéder aux étoiles pendant votre propre voyage d'exploration. L'expérience d'expansion de l'esprit que vous pouvez partager peut réellement faire la différence en incitant les autres à en apprendre davantage sur la planète, le système solaire, la galaxie et l'univers que nous appelons tous chez nous.

Visite[z www.astronomyoutreach.net](http://www.astronomyoutreach.net/) aujourd'hui !

25.

Pour la France, les principales associations (s'appuyant sur des centaines de Clubs) :

- ➢ L'AFA [www.afastronomie.fr](http://www.afastronomie.fr/)
- ➢ La SAF [www.saf-astronomie.fr](http://www.saf-astronomie.fr/)

#### **ENTRETIEN**

L'iEXOS 100 est un système de précision. Garder toutes les pièces exemptes de poussière et de saleté est crucial pour conserver des performances optimales.

Après chaque utilisation, essuyez toutes les pièces du support avec un chiffon propre. N'exposez PAS le moteur ni aucune de ses pièces à l'eau ou à d'autres liquides.

#### **AVERTISSEMENTS**

Lisez et suivez les instructions, les règles de sécurité et les informations relatives aux premiers secours. **AVERTISSEMENT SOLEIL** : N'essayez jamais d'observer le **SOLEIL** avec cet appareil ! Observer le Soleil même pour un instant - provoquera des dommages instantanés et irréversibles à vos yeux ou même votre cécité. Les dommages aux yeux étant souvent indolores, l'observateur n'est pas averti qu'il a été endommagé avant qu'il ne soit trop tard. Ne pointez pas l'appareil vers ou à proximité du soleil. Ne regardez pas à travers l'appareil en mouvement.

Les enfants devraient toujours être surveillés par des adultes tout en observant.

**RESPECT DE LA VIE PRIVÉE** : Lorsque vous utilisez cet appareil, respectez la vie privée des autres personnes.

*Par exemple, n'utilisez pas cet appareil pour regarder de chez vous.*

**RISQUE D'ÉTOUFFEMENT** : Conservez les matériaux d'emballage, tels que les sacs en plastique et les élastiques, hors de portée des enfants, car ils présentent un risque d'étouffement.

**RISQUE OCULAIRE** : N'utilisez JAMAIS cet appareil pour regarder directement le **SOLEIL** ou à proximité directe du **SOLEIL**. Cela pourrait entraîner une perte permanente de la vision.

**RISQUE D'INCENDIE** : Ne placez pas l'appareil, en particulier les lentilles, à la lumière directe du soleil. La concentration de rayons lumineux pourrait provoquer un incendie.

- Ne soumettez pas l'appareil à des températures supérieures à 60 ° C (140 ° F).

**RECYCLAGE** : Tenez les matériaux d'emballage, tels que les sacs en plastique et les élastiques, hors de la portée des enfants, car ils pourraient entraîner un risque de suffocation. Éliminer les matériaux d'emballage comme requis par la loi. Si nécessaire, consultez les autorités locales et recyclez les matériaux lorsque cela est possible.

- Le symbole WEEE, le cas échéant, indique que cet élément contient des composants électriques ou électroniques qui doivent être collectés et éliminés séparément.

- Ne jetez jamais de déchets électriques ou électroniques avec les déchets municipaux. Ramassez et éliminez ces déchets séparément.

- Utilisez les systèmes de reprise et de collecte mis à votre disposition, ou votre programme de recyclage local. Contactez les autorités locales ou votre lieu d'achat pour connaître les systèmes disponibles.

- Les équipements électriques et électroniques contiennent des substances dangereuses qui, en cas d'élimination incorrecte, risquent de fuir dans le sol. Cela peut contribuer à la pollution des sols et de l'eau, qui est dangereuse pour la santé humaine et met en danger la faune.

- Il est essentiel que les consommateurs cherchent à réutiliser ou à recycler les déchets électriques ou électroniques pour éviter qu'ils soient envoyés dans des décharges ou incinérés sans traitement.

#### **AVERTISSEMENT DE PILE :**

- Remarques relatives aux piles : cet appareil contient des composants électroniques alimentés par des piles. Les piles doivent être tenues hors de la portée des enfants. Lors de l'insertion des piles, veuillezvous assurer que la polarité est correcte. Insérez les piles en fonction des informations +/- affichées. Ne mélangez jamais des piles neuves et usagées. Remplacez toutes les piles en même temps. Ne mélangez jamais des piles alcalines, des piles au carbone-zinc standard et des piles rechargeables au nickelcadmium. Ne jamais court-circuiter l'appareil ou les piles, ni jeter dans un feu. Les piles qui fuient ou sont endommagées peuvent causer des blessures si elles entrent en contact avec la peau. Si vous avez besoin de manipuler de telles batteries, veuillez porter des gants de protection appropriés. Retirez les piles du produit avant un stockage prolongé pour éviter les fuites. N'immergez pas le compartiment à piles dans l'eau. Les piles non rechargeables ne doivent pas être rechargées. Les piles rechargeables doivent être retirées de l'appareil avant d'être chargées. Les piles rechargeables ne doivent être chargées que sous la surveillance d'un adulte. Les piles épuisées doivent être retirées de l'appareil. Les bornes d'alimentation ne doivent pas être court-circuitées. Veuillez recycler les piles de manière responsable.

#### SOINS APPROPRIÉS

Cet appareil est conforme à la section 15 de la réglementation de la FCC. Son fonctionnement est soumis aux deux conditions suivantes : (1) cet appareil ne doit pas causer d'interférences nuisibles, et (2) il doit accepter toutes les interférences reçues, y compris celles pouvant entraîner un fonctionnement indésirable.

#### 27.

#### **Importé et diffusé en France par BRESSER France**

BRESSER FRANCE ZAC NICOPOLIS Bat 5 260 RUE DES ROMARINS 83170 BRIGNOLES FRANCE

[info@bresser.fr](mailto:info@bresser.fr) Tél : +33 4 94 59 25 97 Fax : +33 4 94 59 36 52 Tel service Technique : +33 4 94 59 25 99 [sav@bresser.fr](mailto:sav@bresser.fr)

*Ver. 01.5 – Feb 2019 FRvh*